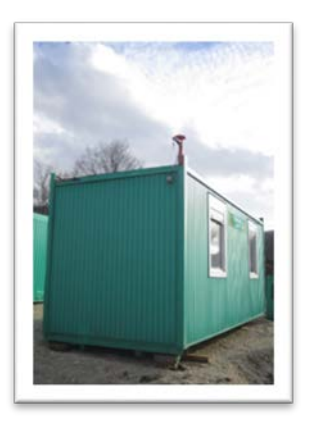

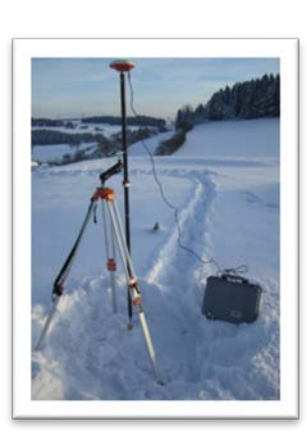

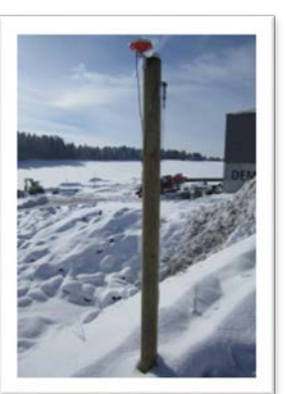

# MTS-BASIS Praxislösung

# Mit der MTS-Basis arbeiten

Gültig für folgendes Gerät: MTS-Basis Dokumentenversion 2.0 (Stand: 2021/05)

Gültig ab der Software Version 1.4.x

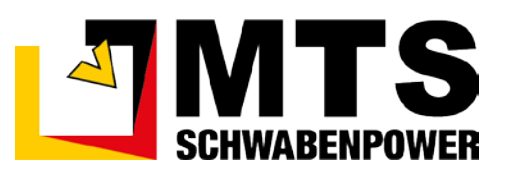

## **Inhaltsverzeichnis**

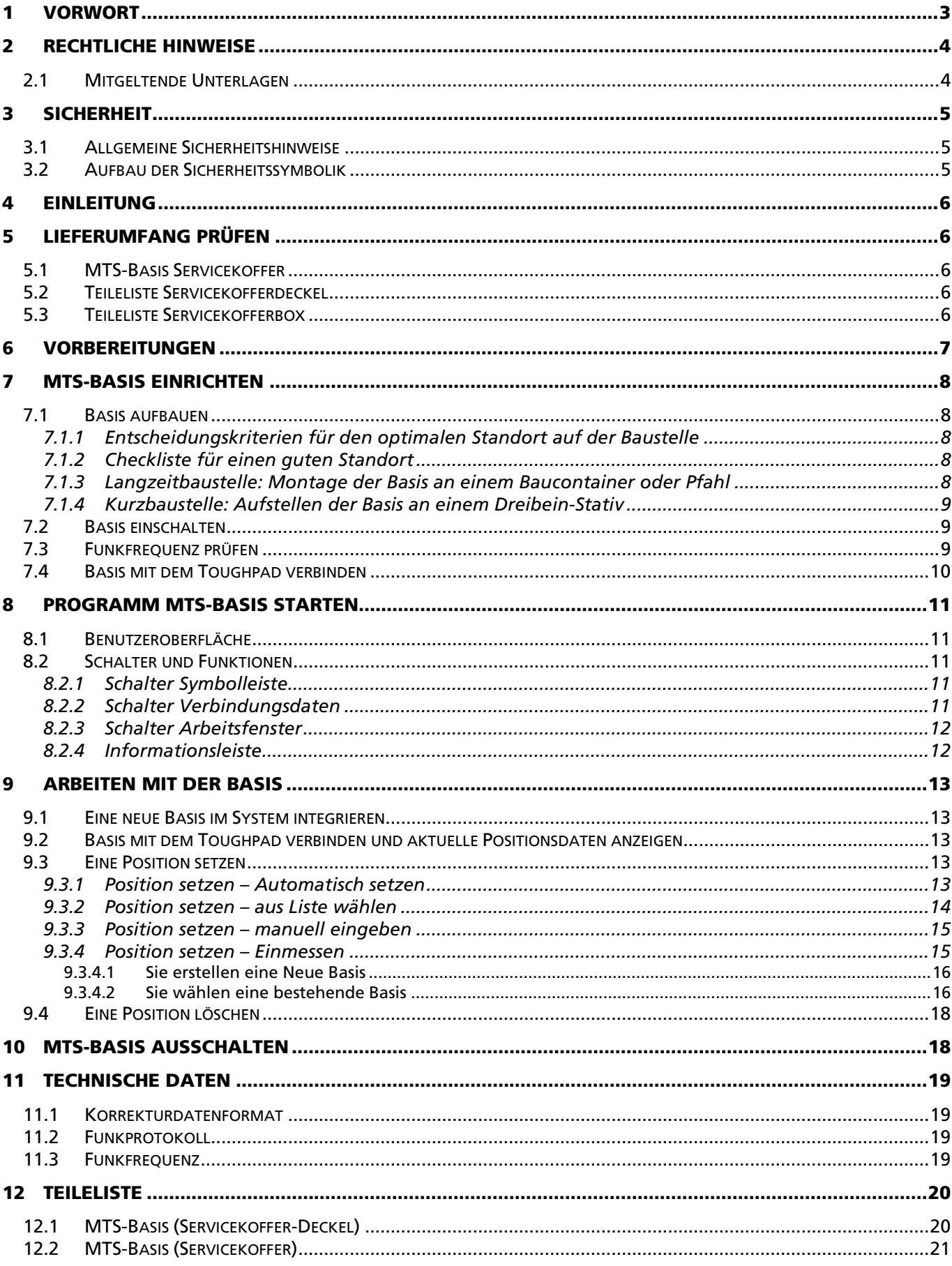

### <span id="page-4-0"></span>1 Vorwort

Dieses Benutzerhandbuch erläutert Tätigkeiten und Umgang mit dem MTS-Pilot und den darin enthaltenen Software Anwendungen sowie dessen Geräte. Es erleichtert Ihnen das Kennenlernen und unterstützt Sie im sicheren Umgang bei vermessungstechnischen Arbeiten vor Beginn und während der Durchführung von Bauprojekten.

Dieses Benutzerhandbuch richtet sich an alle Personen, die die Software-Anwendung MTS-BASIS in der gemeinsamen Nutzung mit einer MTS-Basis oder einem GPS-Satellitenempfänger (Rover) bedienen. Es muss allen Personen, die mit der MTS-Basis arbeiten jederzeit zugänglich sein.

Bei Montage- oder Bedienungsfehler, mangelnder Wartung/Instandsetzung und Verwendung nicht originaler Ersatzteile können keine Gewährleistungsansprüche gegenüber der Firma MTS Schrode AG geltend gemacht werden.

Die Firma MTS Schrode AG lehnt jede Haftung ab, wenn werkseitig installierte Programme geändert werden, wenn zusätzliche Software installiert wird, oder wenn MTS-BASIS sowie die MTS-Basis abweichend von der in diesem Benutzerhandbuch beschriebenen bestimmungsgemäßen Verwendung eingesetzt wird.

Gewährleistungs- und Haftungsbedingungen der allgemeinen Geschäftsbedingungen der Firma MTS Schrode AG werden durch vor- und nachstehende Hinweise nicht erweitert oder ersetzt und sind im Internet unter folgender Adresse veröffentlicht:

<https://www.mts-online.de/agb.html>

Geschrieben mit Microsoft Word

Bei Bedarf erhalten Sie hier weitere Informationen:

MTS Schrode AG Innovationsweg 1 72534 Hayingen

Tel.: +49 7386 9792-0

 $Fax: 4973869792-200$ 

Mail: info@MTS-online.de

Web: www.MTS-online.de

### <span id="page-5-0"></span>2 Rechtliche Hinweise

Die Produkte der Firma MTS Schrode AG unterliegen einer kontinuierlichen Weiterentwicklung. Aus diesem Grund behält sich die Firma MTS Schrode AG Änderungen in Form, Ausstattung und Technik vor.

Dieses Benutzerhandbuch wird ohne jegliche Gewährleistung von MTS Schrode AG veröffentlicht. Korrekturen und Änderungen dieses Benutzerhandbuchs können vom Hersteller jederzeit und ohne Ankündigung vorgenommen werden. Alle Abbildungen dienen ausschließlich der Illustration und zeigen nicht immer exakte Darstellungen Ihres Geräts.

### <span id="page-5-1"></span>2.1 Mitgeltende Unterlagen

Neben dem Inhalt dieses Benutzerhandbuchs sind folgende Dokumente für das Arbeiten mit der MTS-BASIS und seiner Hardware-Komponenten zu beachten. Benutzeranleitungen sowie Softwaredownload von MTS-PILOT-Produkten sind über folgende Links erreichbar:

- Benutzerhandbücher für den MTS-Pilot und der dazugehörigen Software sowie weitere Informationen sind auf der Hompage [MTS-PILOT Sofware-Download](https://doku.mts-online.de/) des Herstellers veröffentlicht [\(https://doku.mts](https://doku.mts-online.de/)[online.de\)](https://doku.mts-online.de/)
- Informationen über Datenaufbereitung und Verwendung eines 3D-Baggers finden Sie ebenfalls im Downloadbereich unter Datenaufbereitung und Baustelleneinrichtung [https://doku.mts](https://doku.mts-online.de/display/MFK/Baustelleneinrichtung)[online.de/display/MFK/Baustelleneinrichtung\)](https://doku.mts-online.de/display/MFK/Baustelleneinrichtung).

### <span id="page-6-0"></span>3 Sicherheit

### <span id="page-6-1"></span>3.1 Allgemeine Sicherheitshinweise

Beachten Sie zur Vermeidung von Personen- und / oder Sachschäden alle Angaben und Hinweise in diesem Benutzerhandbuch.

Hinweise zur Sicherheit von Personen sowie Hinweise für den sicheren Umgang mit dem MTS Pilot und weiterführende Informationen sind durch entsprechende Symbolik in dem Benutzerhandbuch gekennzeichnet.

Spezifische Sicherheitshinweise finden Sie an den betreffenden Textstellen in dem Benutzerhandbuch.

Neben dem Benutzerhandbuch gelten die im Verwenderland verbindlichen Unfallverhütungsvorschriften sowie die nationalen Gesetze und Verordnungen.

Für Sach- und / oder Personenschäden, die durch die Nichteinhaltung von Sicherheitshinweisen entstehen, übernimmt der Hersteller keinerlei Haftung.

### <span id="page-6-2"></span>3.2 Aufbau der Sicherheitssymbolik

In diesem Benutzerhandbuch werden Warn- und Sicherheitshinweise verwendet, um Sie vor Verletzungen oder vor Sachschäden zu warnen. Lesen und beachten Sie diese Warnhinweise immer um Verletzungen oder Tod zu vermeiden!

Je nach Gefährdungsstufe werden die Warnhinweise in abnehmender Reihenfolge wie folgt dargestellt.

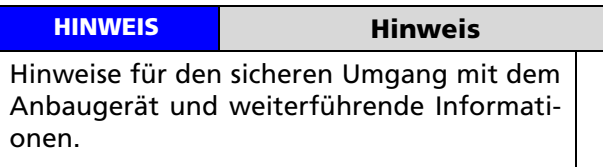

#### **WARNUNG**

Warnungen vor möglicherweise auftretenden Problemen, möglichen Schäden, sowie Einschränkungen bei der Durchführung eines geordneten Baubetriebs aufgrund der Nichtbeachtung der angegebenen Informationen und Details.

### <span id="page-7-0"></span>4 Einleitung

Eine MTS-Basis (Basisreferenzstation) kann eine digitale Baustelle mit Korrekturdaten versorgen. Durch die Verwendung einer Basisreferenzstation können Lagegenauigkeiten von 0 cm bis 2 cm und Höhengenauigkeiten von 0 cm bis 3 cm erzielt werden. Die Übermittlung der erzeugten Korrekturdaten findet über Funk statt und kann so innerhalb des Empfangbereichs von endlos vielen Verbrauchern (mit passender Hardware) empfangen werden. Eine Basis ist im Gegensatz zu einem Korrekturdatendienst unabhängig von einem Mobilfunknetz und kann auch in Regionen verwendet werden, bei denen kein Mobilfunkempfang / Internetempfang gewährleistet ist.

Das dazugehörige Software-Programm MTS-BASIS erleichtert Ihnen das Einrichten einer Basisreferenzstation auf Baustellen. In diesem Programm können Positionen von allen Baustellen gespeichert und später schnell wiederhergestellt werden. Auf wechselnden Baustellen beschleunigt es das erneute Aufstellen einer Basisreferenzstation und/oder das Setzen einer Position, z.B. weil eine Basis verrutscht ist, oder Basisdaten nicht mehr korrekt sind.

## <span id="page-7-1"></span>5 Lieferumfang prüfen

Für den effektiven Einsatz der MTS-Basis ist das Zusammenspiel verschiedener Komponenten notwendig, die im Folgenden kurz erläutert werden. Nur der gemeinsame Einsatz dieser Komponenten erlaubt es Ihnen, die erzeugten digitalen Daten bestmöglich aufzunehmen, zu visualisieren und zu speichern.

### <span id="page-7-2"></span>5.1 MTS-Basis Servicekoffer

Alle Komponenten der MTS-Basis werden in einem Servicekoffer (BASIS BOX) ausgeliefert. Zur Überprüfung auf die Vollständigkeit der MTS-Basis und des Servicekoffers dient die folgende Zusammenstellung. Details und entsprechende Artikelnummern zu den Komponenten für etwaige Nachbestellungen finden Sie im Kapitel ["Teileliste"](#page-21-0) auf Seite [20](#page-21-0) dieses Dokuments.

Der Hartschalenkoffer beinhaltet die Standard- und Ersatzkomponenten für den Betrieb der MTS-Basis sowie Zusatzteile für die Montage der MTS-Basis an unterschiedlichen Positionen der Baustelle. Der Koffer ist im geschlossenen Zustand IP5K (DIN EN 60529) dicht. An der Frontseite befinden sich verschiedene Anschlussbuchsen:

- 1. Anschluss Stromversorgung für 5 m Netzleitung.
- 2. Anschluss Antennenkabel (rot) für GNSS-Antenne.
- 3. Anschluss Antennenkabel (blau) für Funkantenne.

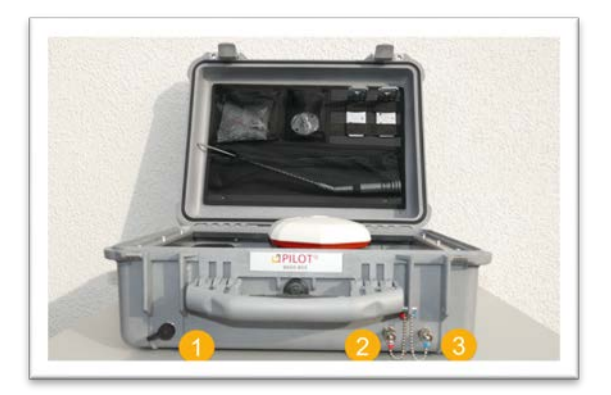

Abb. 1: Frontansicht des Servicekoffers.

### <span id="page-7-3"></span>5.2 Teileliste Servicekofferdeckel

- 1. Funkantenne
- 2. Befestigungswinkel für GNSS-Antenne
- 3. Montageadapter für GNSS-Antenne
- 4. Packung mit Sechskantschrauben
- 5. Packung mit Zylinderschrauben
- 6. Packung mit Kreuzschlitzschrauben
- 7. Innensechskantschlüssel (2 mm) für Funkantenne

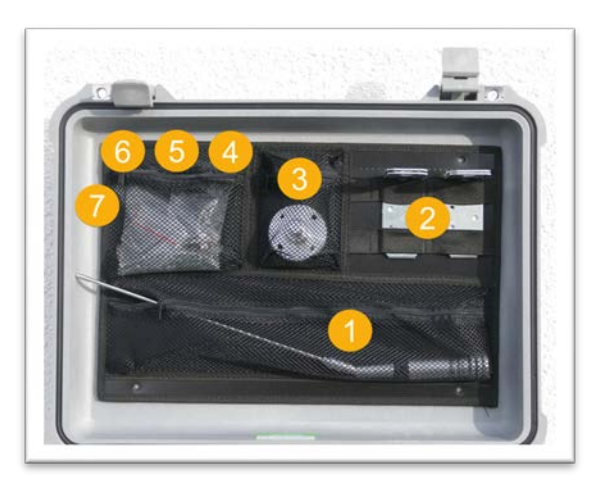

Abb. 2: Teileübersicht im Deckel des Servicekoffers.

### <span id="page-7-4"></span>5.3 Teileliste Servicekofferbox

- 1. Netzleitung 5m
- 2. Antennenkabel für GNSS-Antenne (rot)
- 3. Funkantennenfuß für Basisreferenzstation (blau)
- 4. MTS-Basis GNSS-Empfänger
- 5. Funkmodem für Frequenz-Einstellung
- 6. Bluetooth-Adapter (verschraubt)
- 7. Akkuhalterung
- 8. Akku für Strombetrieb
- 9. Hauptschalter (Strom Ein/Aus)

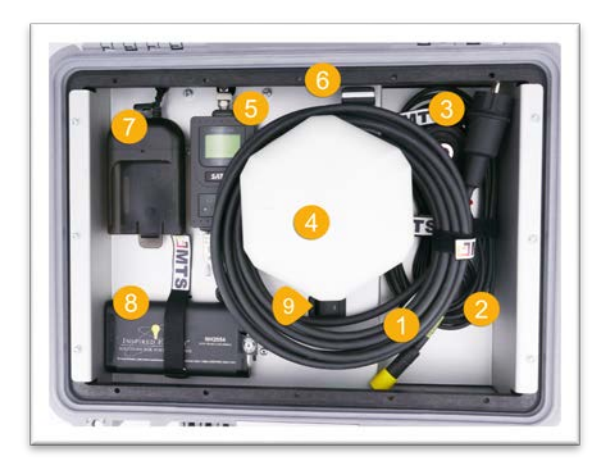

Abb. 3: Teileübersicht in der Zentralbox des Servicekoffers.

### <span id="page-8-0"></span>6 Vorbereitungen

Die Aufstellung einer MTS-Basis erfordert unbedingt eine gute Vorbereitung!

#### WARNUNG

Die Auswahl eines idealen Standortes ist grundlegend für eine zuverlässige Versorgung der Baustelle mit Korrekturdaten!

#### *Sie benötigen folgende Geräte (Hardware)…*

- Den Servicekoffer mit der MTS-Basis und Hilfsmaterial zur Montage.
- Ein Toughpad.
- Ggf. einen MTS-Rover, falls eine Position mit dem Korrekturdatendienst ermittelt wird.
- Ggf. einen MTS-Rover mit Dreibeinstativ und Halteklemme für einen Baustellen-Kurzeinsatz.

#### *Sie benötigen folgende Software…*

• MTS-BASIS (ab Version 1.4.x)

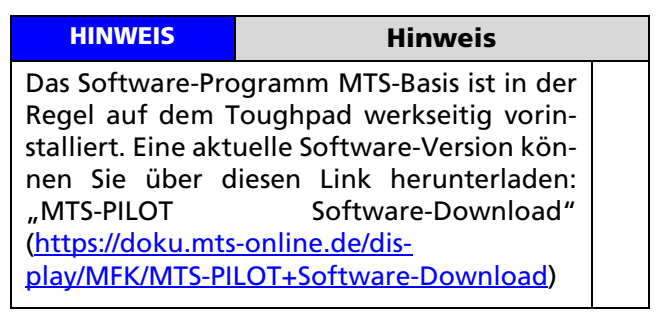

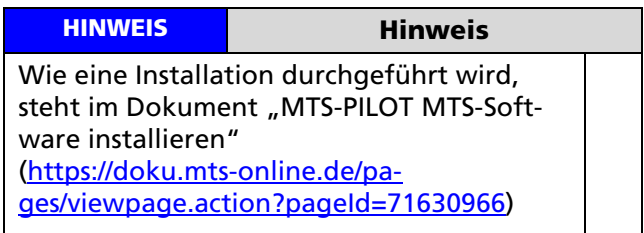

#### *Sie benötigen folgende Daten…*

Es sind keine weiteren Daten zum Aufbau und Betreiben einer MTS-Basisreferenzstation notwendig.

### <span id="page-9-0"></span>**MTS-Basis einrichten**

Eine Basis ist sozusagen das "Herz" für die Bereitstellung von Korrekturdaten und damit die Grundversicherung für präzises Messen auf der digitalen Baustelle. Das Aufstellen der Basis muss mit der gegebenen Sorgfalt und Pflege durchgeführt werden!

### <span id="page-9-1"></span>7.1 Basis aufbauen

#### <span id="page-9-2"></span>7.1.1 Entscheidungskriterien für den optimalen Standort auf der Baustelle

Suchen Sie auf dem Gelände der Baustelle einen geeigneten Platz, auf dem Sie die Basis aufstellen.

WARNUNG

Vorsicht wenn mehrere Basisstationen auf einer Baustelle in Betrieb sind! Störungen sind trotz verschiedener Funkfrequenzen möglich!

#### <span id="page-9-3"></span>7.1.2 Checkliste für einen guten Standort

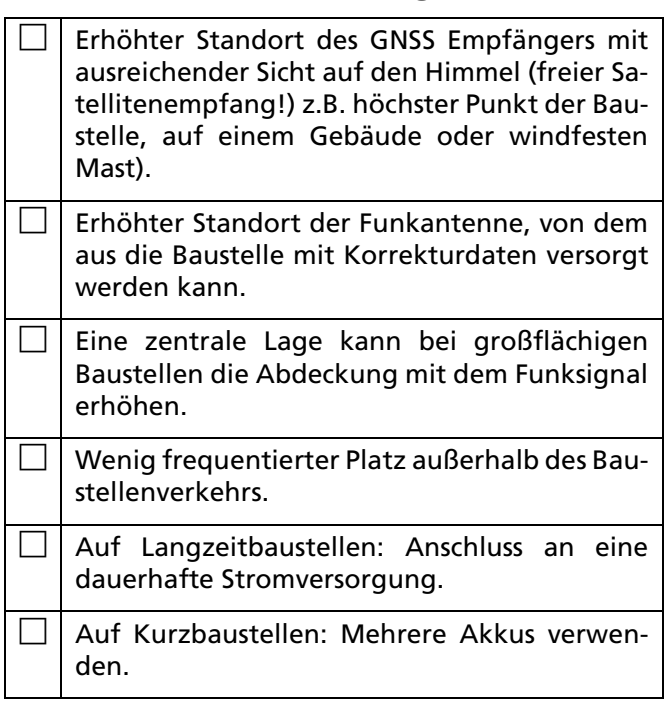

 Bei Montage an Baucontainer: Der Baucontainer muss an Ort und Stelle verbleiben. Nutzen Sie zur Montage des GNSS-Empfängers und der Funkantenne die MTS-Containerhalterung AN 117057-0 (nicht im Lieferumfang enthalten). Schutz vor Verschieben durch Baumaschinen etc. Gute Erreichbarkeit und Zugang, um die Positionsdaten regelmäßig überprüfen zu können. Stabiler Untergrund.

 $\Box$  Gefahr von Setzungen ausschließen.

Stabiler Halt der MTS-Basisreferenzstation.

#### <span id="page-9-4"></span>7.1.3 Langzeitbaustelle: Montage der Basis an einem Baucontainer oder Pfahl

Auf Langzeitbaustellen empfiehlt es sich, eine Basis an einer festen Position mit der notwendigen Infrastruktur wie Stromanschluss zur Verfügung zu stellen.

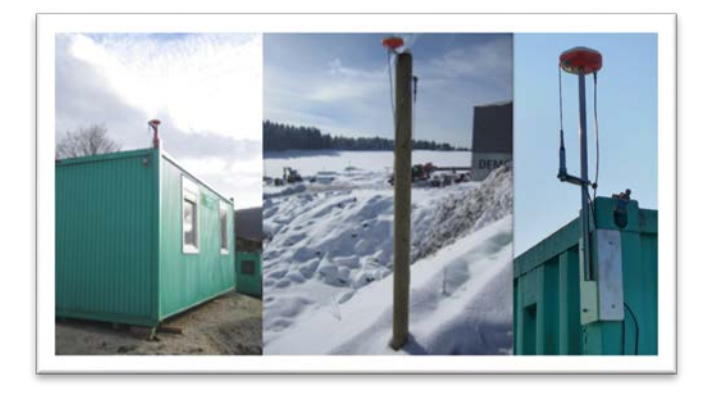

Abb. 4: Verschiedene Beispiele für den dauerhaften Aufbau einer Basis auf Baustellen.

#### *Sie benötigen:*

- Baucontainer, Pflock, stabile Metallstange
- MTS-Basis
- im Koffer mitgelieferte Metallwinkel
- ggf. MTS-Containerhalterung (nicht im Lieferumfang enthalten)

#### *Und so richten Sie die MTS-Basis dauerhaft ein:*

- 1. Die Basis wird entweder an einen Pfahl, an einem Container oder vergleichbar stabilem Untergrund fest verbunden.
- 2. Der GNSS-Empfänger darf sich nach dem Aufstellen unter keinen Umständen bewegen!
- 3. Dazu werden zwei der mitgelieferten Metallwinkel verwendet und am Pfosten festgeschraubt oder stabil befestigt.
- 4. Für die GNSS-Empfänger wird die 5/8-Zoll-Aufnahme auf dem Winkel angeschraubt danach der GNSS-Empfänger aufgesetzt.
- 5. Die Funkantennen-Befestigung ist im Kabel integriert und wird dann auf den Winkelstecker aufgeschraubt.

Sie können nun die Basis mit dem Toughpad verbin-den (siehe Kapitel [7.4](#page-11-0) ["Basis mit dem Toughpad ver](#page-11-0)[binden"](#page-11-0)).

#### <span id="page-10-0"></span>7.1.4 Kurzbaustelle: Aufstellen der Basis an einem Dreibein-Stativ

Auf Kurzbaustellen empfiehlt sich die flexible Variante eines Aufbaus der Basis mithilfe eines Dreibeins.

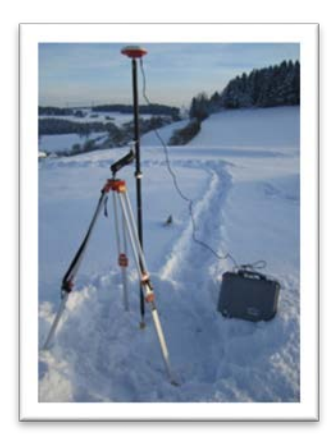

Abb. 5: Beispiel für den kurzzeitigen Aufbau einer Basis mithilfe einer Roverstange, Dreibeins und Klemme.

Wenn Sie mithilfe eines Roverstabs über einem Festpunkt die Basis aufbauen, sollten Sie folgendes berücksichtigen:

- 1. Positionieren Sie die Basis senkrecht über einem fest und deutlich sichtbaren und markierten Punkt im Gelände.
- 2. Wählen Sie den Punkt so, dass man ihn immer wieder finden kann, z.B. Festpunkt, Grenzpunkt, Schachtdeckel.

#### *Sie benötigen:*

- Dreibein-Stativ mit Fluchtstabklammer.
- Stab mit 5/8-Zoll Aufnahme für die GNSS-empfänger.

#### *Und so stellen Sie die MTS-Basis mit einem Dreibein-Stativ auf:*

- 1. Dreibein-Stativ auf stabilen Untergrund aufstellen
- 2. Fluchtstabklammer montieren
- 3. Den GNSS-Empfänger auf den Roverstab in die 5/8-Zoll-Aufnahme aufschrauben.
- 4. Den Roverstab mit dem aufgeschraubten GNSS-Empfänger auf den markierten Punkt aufsetzen und mit der Fluchtstabklammer fixieren.
- 5. Den GNSS-Empfänger mithilfe der Libelle senkrecht ausrichten.

Sie können nun die Basis mit dem Toughpad verbin-den (siehe Kapitel [7.4](#page-11-0) ["Basis mit dem Toughpad ver](#page-11-0)[binden"](#page-11-0)).

### <span id="page-10-1"></span>7.2 Basis einschalten

Die mitgelieferten Kabel werden entsprechend ihrer Farbcodierung an den Verbindungsbuchsen an der Frontseite des Servicekoffers angeschlossen.

Den Servicekoffer öffnen und die MTS-Basis über den Hauptschalter einschalten (siehe Kapitel [5.3](#page-7-4) [Teileliste](#page-7-4)  [Servicekofferbox\)](#page-7-4). Der Schalter leuchtet, wenn Strom vorhanden ist.

### <span id="page-10-2"></span>7.3 Funkfrequenz prüfen

Am Funkmodem für die Frequenz-Einstellungen die Funkfrequenz prüfen (Voreinstellung ist: 433.500 MHz, Kanal 10).

Gegebenenfalls eine andere, gewünschte Funkfrequenz einstellen (siehe Abbildungen).

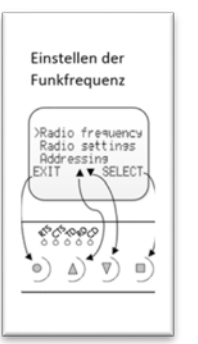

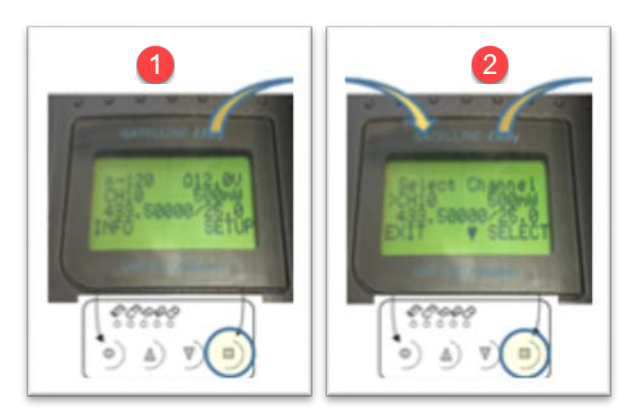

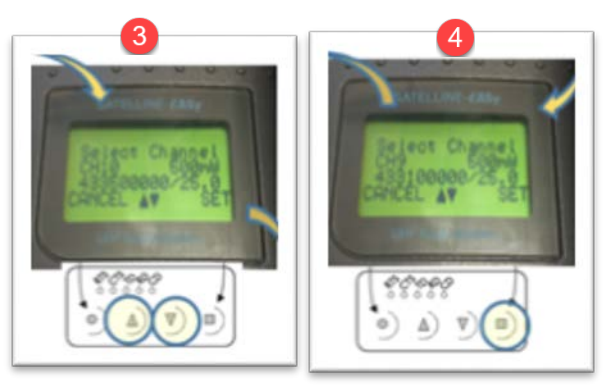

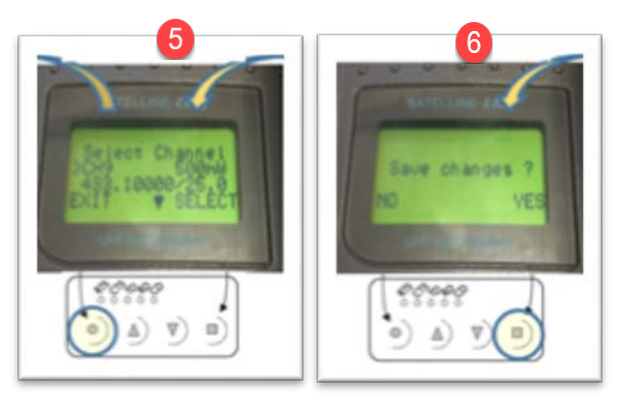

Abb. 6: Vorgehensweise zum Wechseln der Funkfrequenz.

### <span id="page-11-0"></span>7.4 Basis mit dem Toughpad verbinden

Sie verbinden die MTS-Basis mit dem Toughpad über eine Bluetooth-Verbindung.

#### *Und so wird's gemacht:*

- 1. Starten Sie das Toughpad.
- 2. Wählen Sie das Symbol auf dem Desktop-Bildschirm rechts unten in der Task-Leiste.
- 3. Wählen Sie im Symboldialog das Bluetooth-Symbol .
- 4. Wählen Sie **BLUETOOTH-NETZWERKGERÄTE AN-ZEIGEN.**
- 5. Warten Sie bis das Gerät in der Liste angezeigt wird.
- 6. Die MTS-Basis meldet sich mit den letzten Zahlen seiner Geräte-Seriennummer am Toughpad an.
- 7. Markieren Sie im Dialog das Gerät und wählen den Befehl **KOPPELN.**
- 8. Bestätigen Sie die Kennung.
- 9. Die Verbindung wird hergestellt.

#### **HINWEIS**

Achten Sie darauf, dass im Verbindungsdialog die Option "Download über getaktete Verbindungen" markiert ist.

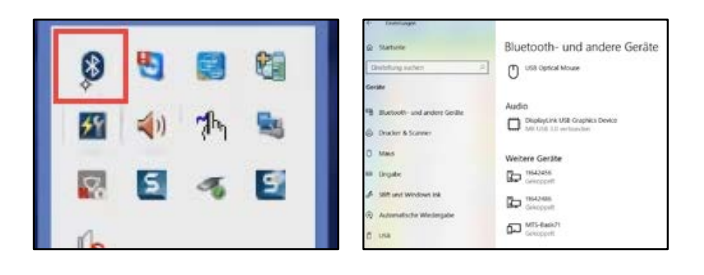

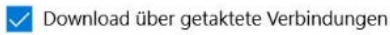

Lassen Sie diese Option deaktiviert, damit für neue Geräte bei Verwendung getakteter Internetverbindungen keine Gerätesoftware (Treiber, Infos und Apps) heruntergeladen wird. So vermeiden Sie zusätzliche Kosten.

### <span id="page-12-0"></span>8 Programm MTS-BASIS starten

Starten Sie das Programm MTS-Pilot wie gewohnt.

#### *Und so wird's gemacht:*

1. Klicken Sie auf das Symbol MTS BASIS

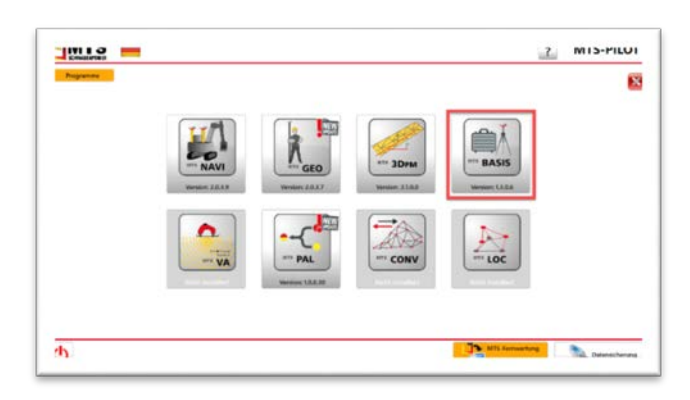

Abb. 7: MTS-PILOT mit der Übersicht der auf dem Toughpad installierten MTS-Programme.

2. Das Programm startet und zeigt folgende Benutzeroberfläche

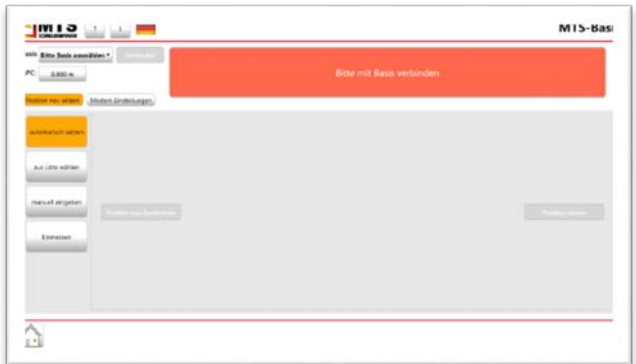

Abb. 8: Benutzeroberfläche des Programms MTS-BASIS.

#### <span id="page-12-1"></span>8.1 Benutzeroberfläche

Die Benutzeroberfläche ist so gegliedert, dass der Benutzer die notwendigen Tätigkeiten der Reihe nach also von Oben nach Unten - durchführen kann.

Symbolleiste:

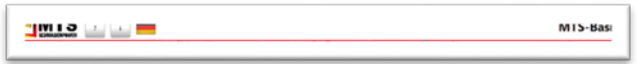

#### Verbindungsdaten

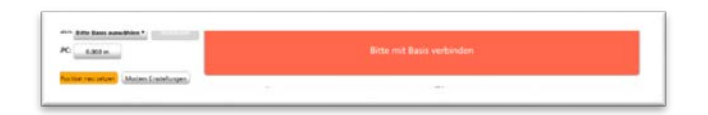

#### Arbeitsfenster mit aufgabenbezogenen Funktionen und Schaltern

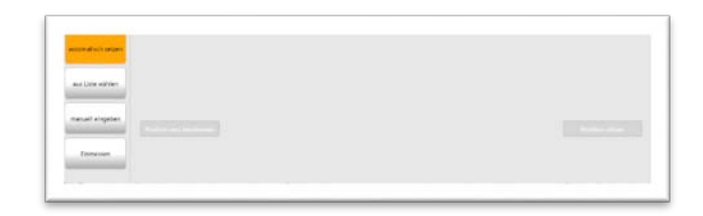

Informationsleiste

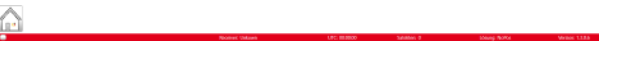

Abb. 9: Teilauschnitte der MTS-BASIS Programmoberfläche.

#### <span id="page-12-2"></span>8.2 Schalter und Funktionen

#### <span id="page-12-3"></span>8.2.1 Schalter Symbolleiste

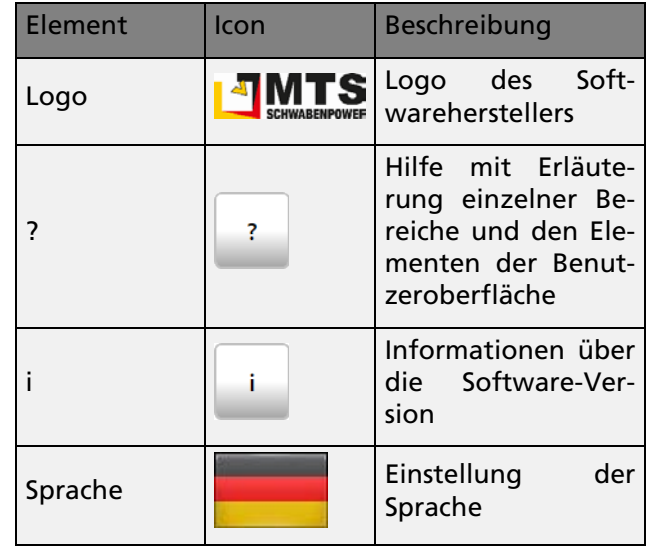

#### <span id="page-12-4"></span>8.2.2 Schalter Verbindungsdaten

*Gelb hinterlegte Schalter sind aktive Funktionen!*

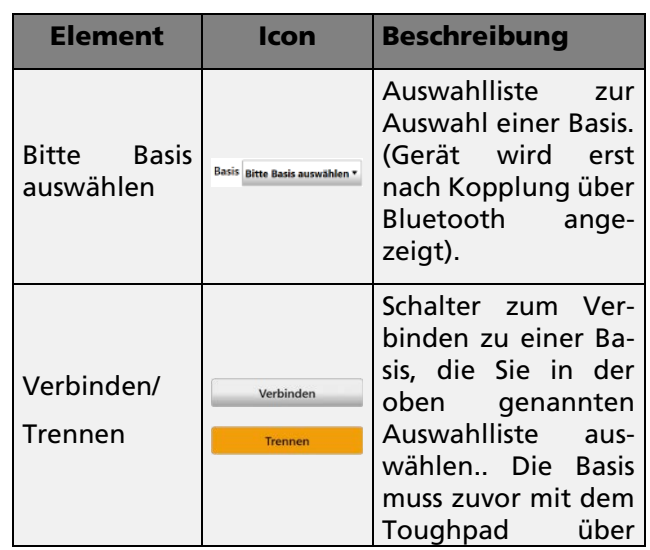

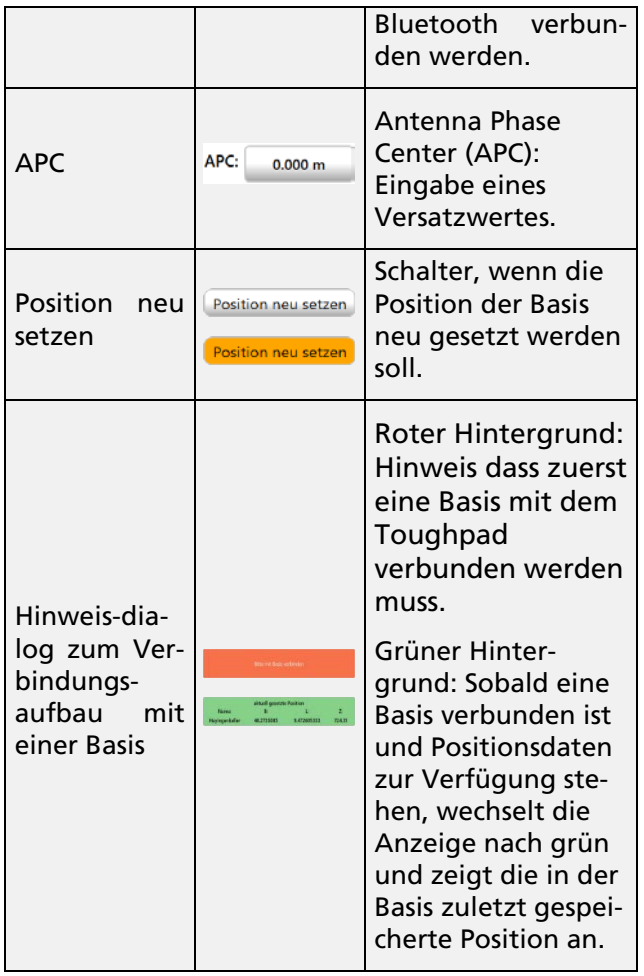

### <span id="page-13-0"></span>8.2.3 Schalter Arbeitsfenster

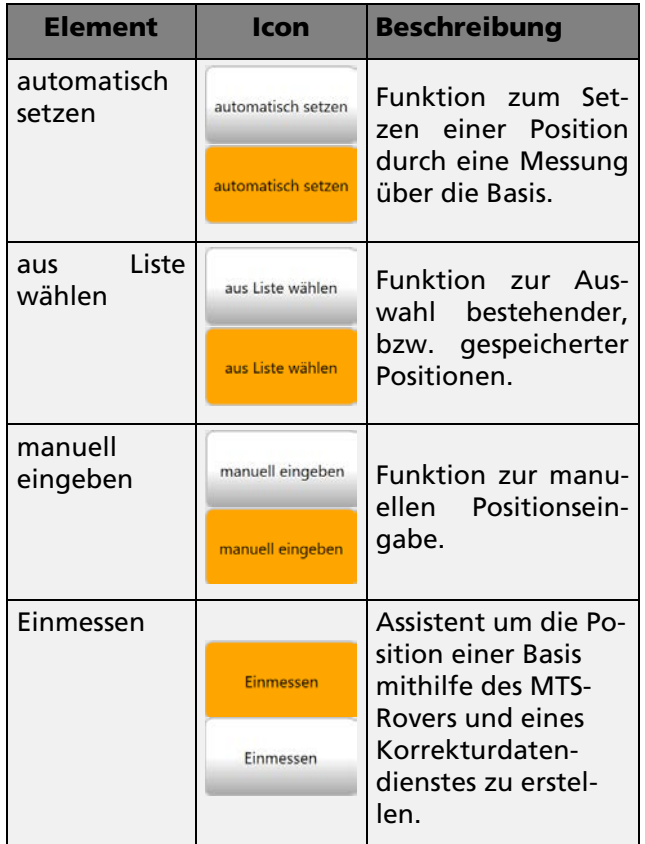

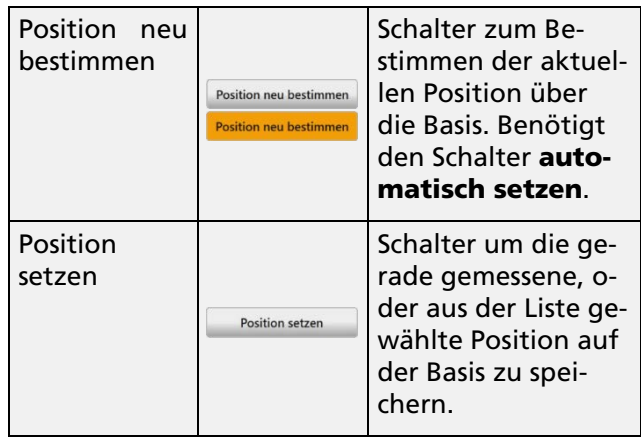

### <span id="page-13-1"></span>8.2.4 Informationsleiste

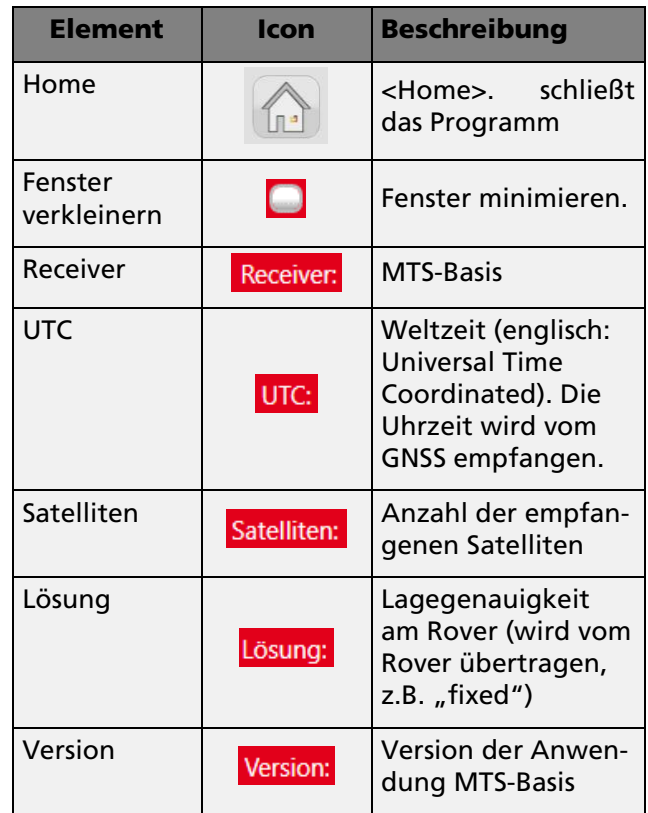

### <span id="page-14-0"></span>9 Arbeiten mit der Basis

Wenn Sie das erste Mal eine Basis verwenden, legen Sie zunächst die Basis im System an. Erst danach verbinden Sie die Basis mit dem Toughpad. Danach können Sie Positionen über verschiedene Möglichkeiten einfach und schnell festlegen, so wie es auf den verschiedenen Baustellen erforderlich ist.

#### <span id="page-14-1"></span>9.1 Eine neue Basis im System integrieren

#### *Und so wird's gemacht:*

- 1. Starten Sie das Toughpad.
- 2. Starten Sie das Programm MTS-BASIS.
- 3. Wählen Sie den Schalter *Bitte Basis auswählen*.
- 4. Wählen Sie den Schalter *Neu*
- 5. Geben Sie in der Zeile *Name* einen sprechenden Namen für die neue Basis ein. Z.B. BaustelleX\_MTS-Basis\_1234

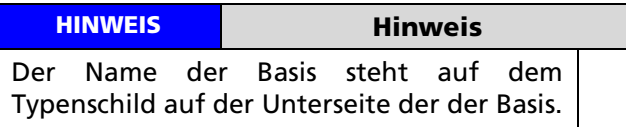

6. Belassen Sie den Wert der APC oder passen Sie ihn entsprechend ihres Gerätes an.

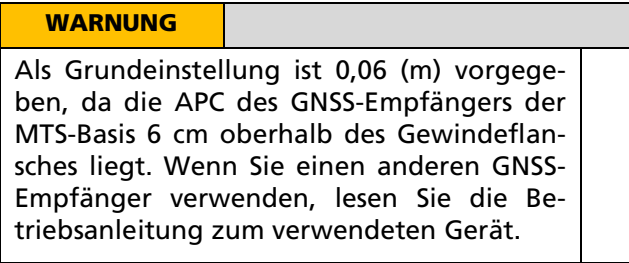

- 7. Wählen Sie in der Auswahlliste der Zeile *Verbindung* den Wert *Serial* für den Anschluss über einen COM-Port bzw. *TcP* für den Anschluss über eine IP-Adresse.
- 8. Wählen Sie im Menü *Details* die entsprechenden Einstellungen oder übernehmen die Standardwerte.
- 9. Bestätigen Sie mit *OK*.

Sie haben die erste Basis in ihrem System angelegt.

Eine Basis kann über den Dialog gelöscht und die Einstellungen geändert werden. Darüber hinaus lassen sich bestehende Basisdaten bequem importieren und exportieren, wenn sie auf einem anderen Rechner benötigt werden.

#### <span id="page-14-2"></span>9.2 Basis mit dem Toughpad verbinden und aktuelle Positionsdaten anzeigen

Sobald Sie eine Basis mit dem Toughpad verbunden haben (siehe. Kapitel [7.4](#page-11-0) [Basis mit dem Toughpad](#page-11-0)  [verbinden\)](#page-11-0) und das Programm MTS-BASIS gestartet ist, können Sie in der Benutzeroberfläche die Basis auswählen.

#### *Und so wird's gemacht:*

- 1. Wählen Sie den Schalter *Bitte Basis auswählen*  Bitte Basis auswählen ▼ .
- 2. Das System bietet alle gespeicherten Basis-Geräte in einem Auswahldialog an.
- 3. Wählen Sie diejenige Basis, die Sie verwenden wollen, z.B. MeineBaustelle\_MeineBasis\_1234.
- 4. Bestätigen Sie mit *Ok*.
- 5. Die Basis wird links oben angezeigt

**Rasis BaustelleX\_MTS-Basis\_1234** 

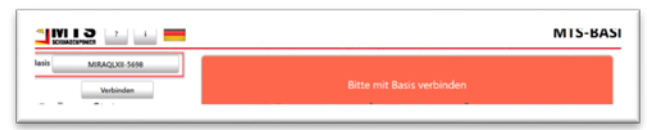

Abb. 10: Anzeige der gewählten Basis, bzw. Anzeige der zuletzt genutzten Basis.

6. Wählen Sie den Schalter *Verbinden*.

Das System verbindet sich nun über die in den Eigenschaften definierte Schnittstelle mit der Basis (COM-Schnittstelle oder TcP).

Bei erfolgreicher Verbindung wechselt der Hinweisdialog auf grün und zeigt dann die auf der Basis gesetzte Position an.

7. Prüfen Sie die Positionskoordinaten (B und L) sowie die Höhe (Z). Unter Umständen müssen Sie eine Position neu setzen (lesen Sie dazu Kapitel [9.3](#page-14-3) [Eine Position setzen\)](#page-14-3)

### <span id="page-14-3"></span>9.3 Eine Position setzen

Das Setzen einer neuen Position ist mithilfe des MTS-BASIS Programms einfach gelöst. Sie haben hierzu verschiedene Möglichkeiten, um die benötigten Positionsdaten einzustellen. Sobald Sie eine Position gesetzt und gespeichert haben legt MTS-Basis eine Textdatei (TXT-Datei) im System an.

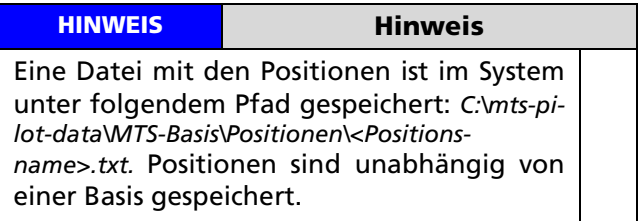

#### <span id="page-14-4"></span>9.3.1 Position setzen – Automatisch setzen

In der Regel werden Sie das Programm dazu verwenden, eine Basis auf einer Baustelle neu zu setzen. Deswegen ist die Grundeinstellung so eingerichtet, dass der Schalter Position neu setzen **Position neu setzen** und automatisch setzen **wird gewählt ist. Sobald Sie sich**  mit der Basis verbunden haben holt das Programm die auf der Basis gesetzte, aktuelle Position, vergleicht sie dann im Ordner der MTS-Basis mit übereinstimmenden Positionsdaten (Breite, Länge, Höhe) und zeigt sie letztendlich mit dem entsprechenden Positionsnamen im grünen Anzeigefeld an.

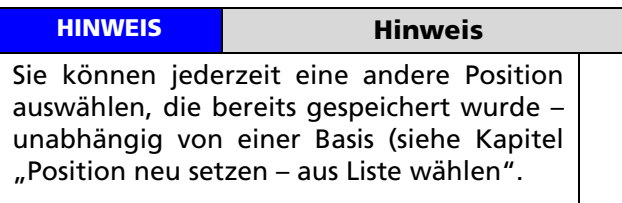

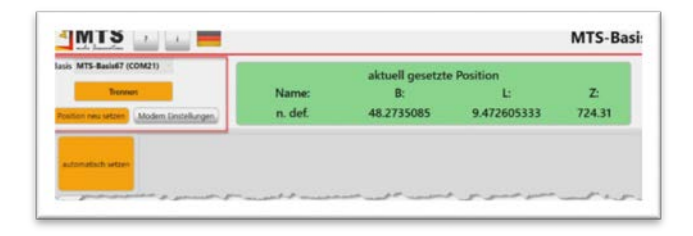

Abb. 11: Verbundene Basis mit Anzeige der aktuell gespeicherten Position (im grünen Anzeigefeld).

#### *Und so wird's gemacht:*

- 1. Wählen Sie in der Auswahlliste die entsprechende Basis.
- 2. Verbinden<sup> Verbinden</sup> Sie die Basis mit dem Programm.
- 3. Das System holt die auf der Basis gespeicherten Positionsdaten, verknüpft diese mit dem Positionsnamen aus dem passenden Datensatz der (im Ordner MTS-Basis) hinterlegt ist und zeigt sie im grünen Feld an. Es werden Positionsname sowie die Positionsdaten (Breite, Länge, Höhe) angezeigt.

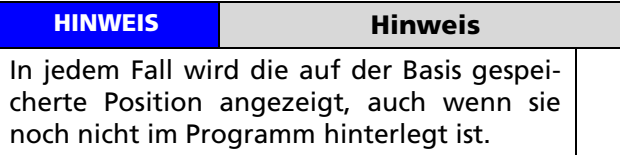

- 4. Der Schalter *Position neu setzen* ist bereits gewählt.
- 5. Wählen Sie im Arbeitsfenster die Funktion *automatisch setzen*
- (In der Regel ist dieser Schalter bereits aktiv).
- 6. Prüfen Sie die Position auf ihre Richtigkeit.
- 7. Wenn die Position korrekt ist, können Sie nun mit der Basis arbeiten.

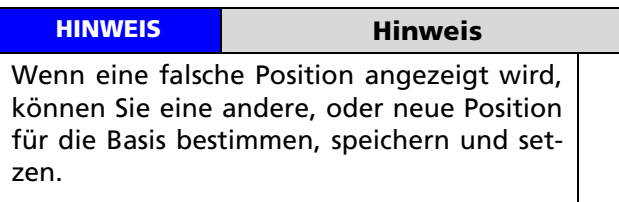

- 8. Wählen Sicholter *Position neu bestimmen* .
- 9. Die Basis ermittelt die neue Position und zeigt die neuen Positionsdaten im grünen Anzeigefeld an.
- 10. Um die Positionsdaten zu speichern wählen Sie den Schalter *Position setzen* .
- 11. Geben Sie einen Namen für die Position ein.
- 12. Das System schreibt eine neue Positionsdatei in den Systemordner.
- 13. Die Basis wird automatisch neu gestartet, um die neue Position zu setzen.

Sie haben soeben eine neue Position für die Basis gesetzt und in dem System gespeichert.

### <span id="page-15-0"></span>9.3.2 Position setzen – aus Liste wählen

Beim Einsatz der Basis auf verschiedenen Baustellen oder falls eine Basis ersetzt wird und eine Basis auf der gleichen, vorherigen Position erneut gesetzt werden muss, können Sie über den Schalter *aus Liste* 

wählen<sup>1</sup> auf gespeicherte Positionsdaten zurückgreifen. Es werden Ihnen alle Positionen angezeigt, die auf dem Toughpad gespeichert sind. Sie können diese Positionen auch auf einer Drittanbieter Basis oder anderen MTS-Basis verwenden.

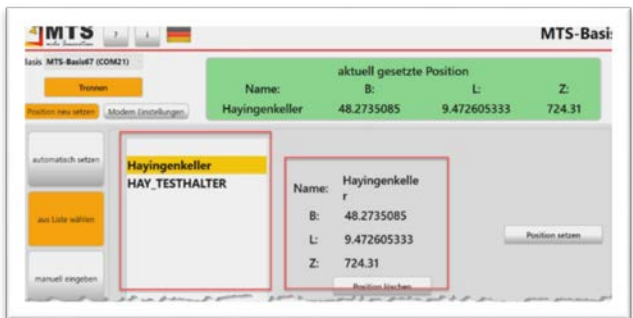

Abb. 12: Auswahlliste mit Positionsdaten, die auf dem Toughpad gespeichert sind. Rechts daneben die Angabe des Positionsnamen und den Positionsdaten.

#### *Und so wird's gemacht:*

- 1. Verbinden Sie die Basis mit dem Toughpad über Bluetooth.
- 2. Wenn die Basis verbunden ist, wählen Sie in der Auswahlliste die Basis aus.

Das System erkennt die Basis und zeigt im grünen Feld die auf der Basis zuletzt gesetzte Position, den Positionsnamen und die Positionsdaten (Breite, Länge, Höhe) an.

- 3. Der Schalter Position neu setzen Position neu setzen ist bereits gewählt.
- 4. Wählen Sie im Arbeitsfenster die Funktion *aus Liste wählen .*

Es werden alle gespeicherten Positionsdaten angezeigt.

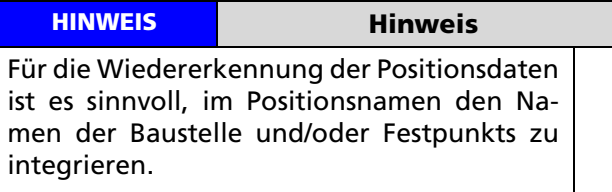

5. Wählen Sie in der Auswahlliste die passende Position.

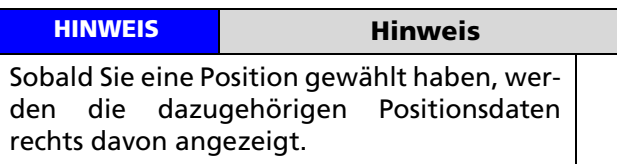

6. Wählen Sie den Schalter *Position setzen*  Position setzen .

Die Positionsdaten werden auf der Basis gespeichert.

7. Die Basis wird automatisch neu gestartet, um die neue Position zu übernehmen.

Sie haben soeben eine bekannte Position aus der Auswahlliste gewählt auf der Basis neu gesetzt.

#### <span id="page-16-0"></span>9.3.3 Position setzen – manuell eingeben

Verwenden Sie die Funktion *manuell eingeben*, wenn Sie Sie Positionsdaten eines bekannten Festpunktes (auf dem die Basis zu einem anderen Zeitpunkt aufgestellt werden soll) von einem Vermesser schriftlich erhalten, oder aus einer Festpunktdatei der Lokalisierung ermittelt haben. Die Daten müssen die Angaben Länge, Breite und Höhe beinhalten, keine Dezimalangaben.

Verbinden Sie sich mit der Basis und geben die Daten manuell ein. Auf diese Weise kann an jedem Ort eine neue Position im System gespeichert werden, es muss nicht unbedingt auf der Baustelle geschehen.

#### *Und so wird's gemacht:*

1. Starten Sie das Programm MTS-BASIS.

- 2. Verbinden Sie die Basis mit dem Toughpad.
- 3. Wenn die Basis verbunden ist, wählen Sie in der Auswahlliste die entsprechende Basis aus.
- 4. Das System erkennt die Basis und zeigt im grünen Feld die zuletzt gesetzte Position, den Positionsnamen mit den Positionsdaten (Breite, Länge, Höhe) an.
- 5. Wählen Sie nun die Funktion manuell eingeben .

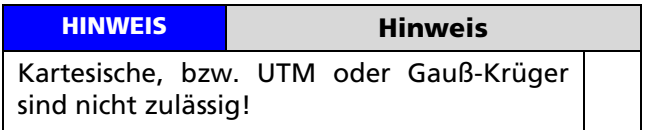

- 6. Geben Sie im Feld *Name* einen Namen für die Position ein.
- 7. Geben Sie im Feld *B* die bekannte Breite des Festpunkts ein.
- 8. Geben Sie im Feld *L* die bekannte Länge des Festpunkts ein.
- 9. Geben Sie im Feld *Z* die Höhe des Festpunkts ein.
- 10. Wählen Sie nun den Schalter *Position setzen*  Position setzen .
- 11. Die Basis wird automatisch neu gestartet und die Position gesetzt.

Sie haben soeben eine neue Position händisch eingegeben und auf der Basis gesetzt. Die Position wurde unter einem neuen Positionsnamen im System gespeichert.

#### <span id="page-16-1"></span>9.3.4 Position setzen – Einmessen

Mit der Funktion *Einmessen* können Sie mithilfe eines Assistenten die Position einer Basis über einen Korrekturdatendienst setzen. Hierzu wird das GNSS-Empfängergerät des MTS-Rovers (z.B. MiraQLX II) verwendet.

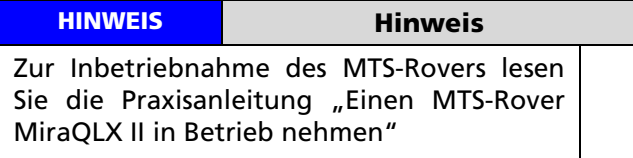

#### *Vorbereitung*

- 1. Schrauben Sie den GNSS-Empfänger der MTS-Basis vom Montageadapter ab.
- 2. Montieren Sie den GNSS-Empfänger MiraQLX II des MTS-Rovers auf den Montageadapter.

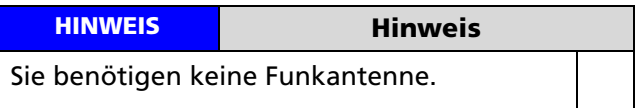

#### *Und so wird's gemacht:*

- 1. Schalten Sie den GNSS-Empfänger MiraQLX II ein.
- 2. Verbinden Sie den GNSS-Empfänger mit dem Toughpad.
- 3. Starten Sie das Programm MTS-BASIS.
- 4. Wählen Sie den Schalter *Einmessen* .
- 5. Wählen Sie den Schalter *Assistent* .
- 6. Das System wechselt in den Dialog *Basis auswählen*.

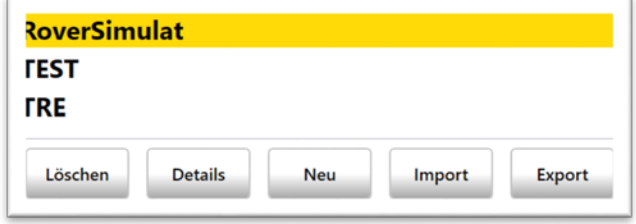

Abb. 13: Dialog mit der Auswahl verschiedener MTS-Basisgeräte.

Sie haben nun zwei Möglichkeiten:

- A) Sie erstellen eine Neue Basis (Weiter mit Kapitel [9.3.4.1](#page-17-0) ["Sie erstellen eine Neue Basis"](#page-17-0))
- B) Sie wählen eine bestehende Basis aus dem Auswahldialog (Weiter mit Kapite[l 9.3.4.2](#page-17-1) [Sie wählen](#page-17-1)  [eine bestehende Basis\)](#page-17-1)

#### <span id="page-17-0"></span>*9.3.4.1 Sie erstellen eine Neue Basis*

1. Wählen Sie den Schalter Neu

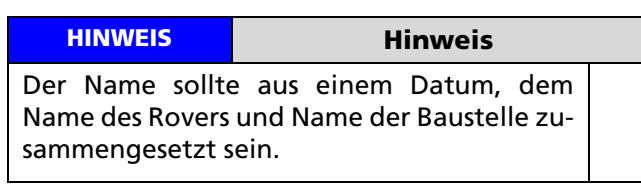

2. Tragen Sie eventuell einen Wert für die APC ein.

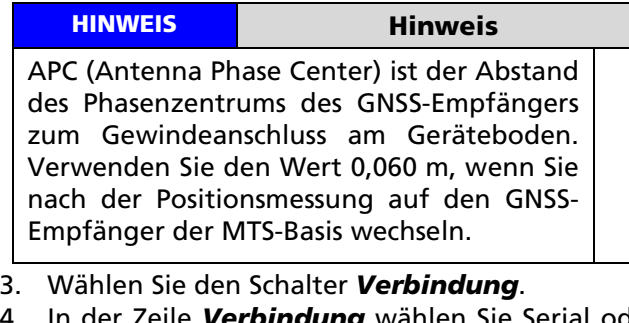

4. In der Zeile *Verbindung* wählen Sie Serial oder

TcP.

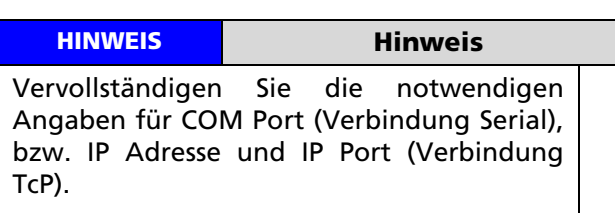

- *5.* In der Zeile *Korrekturdaten* wählen Sie den Wert *über Toughpad (Korrekturdatendienst)* **über Toughpad (Korrekturdatendienst)**
- 6. Überprüfen Sie die Einstellungen des Korrekturdatendienstes auf ihre Gültigkeit indem Sie auf den Schalter Korrekturdatendienst einrichten klicken.

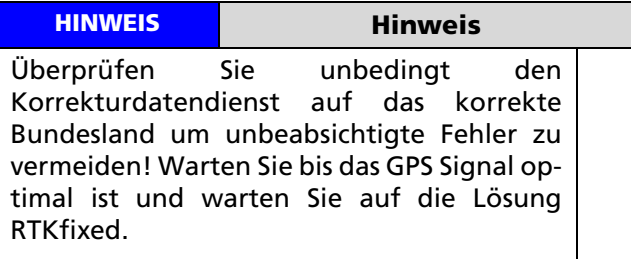

7. Sie können alternativ auch Start Test drücken um die Verbindung zu prüfen. Bestätigen Sie dann mit Ok.

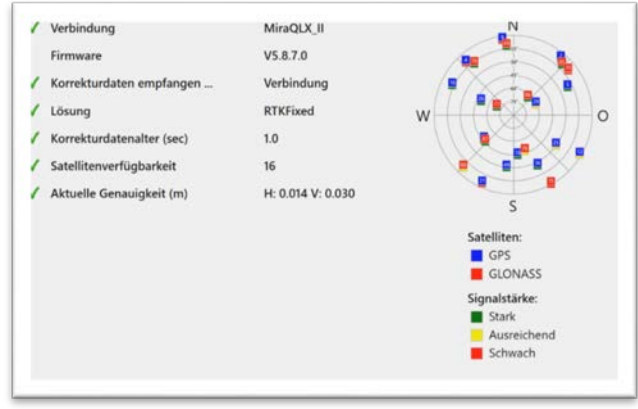

Abb. 14: Verbindungsübersicht einer Basis mit optimalen Satellitenempfang.

8. Das Programm wechselt zurück in den Verbindungsdialog.

#### <span id="page-17-1"></span>*9.3.4.2 Sie wählen eine bestehende Basis*

- 1. Wählen Sie im Auswahldialog eine bereits vorhandene Basis indem Sie auf den Eintrag klicken (er wird gelb markiert),
- 2. Wählen Sie den Schalter *Details*.
- 3. In der Zeile *Verbindung* wählen Sie Serial oder TcP.

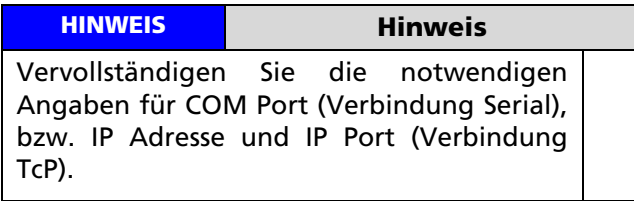

- *4.* In der Zeile *Korrekturdaten* wählen Sie den Wert *über Toughpad (Korrekturdatendienst)* **über Toughpad (Korrekturdatendienst)**
- 5. Überprüfen Sie die Einstellungen des Korrekturdatendienstes auf ihre Gültigkeit indem Sie auf

den Schalter Korrekturdatendienst einrichten klicken.

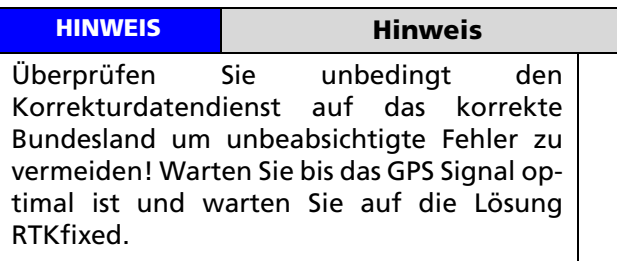

- 6. Sie können alternativ auch Start Test drücken um die Verbindung zu prüfen. Bestätigen Sie dann mit Ok.
- 7. Das Programm wechselt zurück in den Verbindungsdialog.
- 8. Stellen Sie das Messintervall eventuell auf eine längere Messzeit.

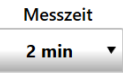

### HINWEIS Hinweis Als Empfehlung für die erste Messung der Position empfielt MTS die Auswahl auf 2 Minuten zu setzen.

9. Geben Sie die Länge des Adapters an, falls Sie eine Stabverlängerung an der Basis nutzen.

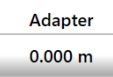

- 10. Wählen Sie Start Messung Start Messung
- 11. Das Gerät startet den Messvorgang.

Das System misst nun die Position. Ein Fortschrittsbalken zeigt die Anzahl der Messungen an.

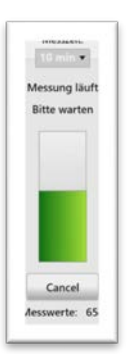

12. Sobald die Positionsdaten vorliegen erscheint die aktuelle Position mit Angabe der Genauigkeit in der Horizontalen (H) und Vertikalen (V).

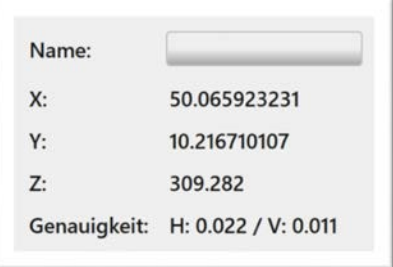

- 13. Speichern Sie die Position mit einem eigenen Namen und klicken Sie auf Weiter **...** weiter
- 14. Sie kommen in den Dialog zur Auswahl der Basis zurück.

#### WARNUNG

Im Folgenden wechseln Sie den GNSS Empfänger. Beachten Sie dabei die APC-Einstellung des Empfängers!

- 15. Bevor Sie nun die Basis auswählen, mit der Sie die neue Position verwenden wollen, schrauben Sie den MiraQLX II ab und ersetzen ihn mit dem GNSS Empfänger der Basis.
- 16. Kehren Sie dann zum Toughpad zurück.
- 17. Markieren Sie die benötigte Basis im Auswahldialog.
- 18. Wählen Sie die gerade eben gespeicherte Position auf der Basis und startet die Basis neu
- 19. Wählen Sie den Schalter *Details* und überprüfen die Datenverbindung und die Korrekturdaten.
- 20. Sobald die Verbindung mit der Basis aufgebaut ist, die Lösung RTKfixed zeigt, wählen Sie den Schalter *Position* setzen **POSition** setzen
- 21. Das System startet die Basis neu und setzt die Position.

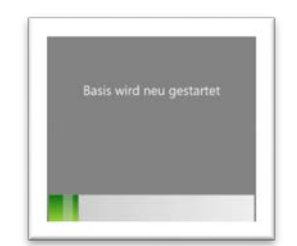

- 22. Nach Abschluss der Messung wird die Position angezeigt.
- 23. Die Basis wird neu gestartet und die Position in die Basis geschrieben.
- 24. Der erfolgreiche Abschluss wird mit einem grünen Haken  $\blacktriangledown$  quittiert.
- 25. Verbinden Sie nun im Programm mit der aktuellen Basis über den Schalter verbinden.
- 26. Es wird die aktuell gesetzte Position angezeigt.

### <span id="page-19-0"></span>9.4 Eine Position löschen

Wenn eine Baustelle abgeschlossen ist, werden die Positionsdaten für die Basis in der Regel nicht mehr benötigt. Damit die Liste der Positionen übersichtlich bleibt, können Positionen gelöscht werden.

#### *Und so wird's gemacht:*

- 1. Wählen Sie den Schalter *aus Liste wählen*
- 2. Wählen Sie die Position aus, die Sie löschen wollen.
- 3. Wählen Sie den Schalter *Position löschen*.

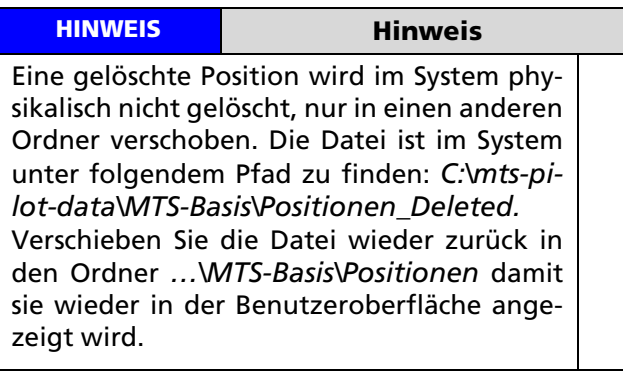

### <span id="page-19-1"></span>10 MTS-Basis ausschalten

Die MTS-Basis wird grundsätzlich über den Hauptschalter abgeschaltet (siehe Kapitel [5.3](#page-7-4) [Teileliste Ser](#page-7-4)[vicekofferbox\)](#page-7-4).

#### *Und so wird's gemacht:*

- 1. Drücken Sie den Schalter.
- 2. Das Gerät ist ausgeschaltet wenn die Kontrollleuchte des Schalters aus ist.

Falls Sie einen GNSS-Empfänger MiraQLXII auf der Basis in Betrieb haben, drücken sie den Ein- und Ausschaltknopf am Empfängergerät für ca. 2 Sekunden und lassen Sie diesen dann wieder los, in etwa 3 Sekunden wird der GNSS-Empfänger dann komplett herunter gefahren und ausgeschaltet.

#### **HINWEIS**

Hierfür müssen Sie zuvor den Rover als Quelle für die Korrekturdaten Basis ausgewählt haben.

#### **HINWEIS**

Ein längeres Gedrückthalten des Einschaltknop-fes führt dazu, dass das Gerät keine Funktion mehr zeigt. Danach muss das Gerät erneut konfiguriert werden. Falls dies notwendig ist, wählen Sie bei einem Neustart im Konfigurationsmenü den Schalter "Empfängereinstellungen" und danach "MTS-Einstellungen setzen".

#### *Und so wird's gemacht:*

- 1. Drücken Sie den Einschaltknopf am MiraQLX II ca. 2 Sekunden lang und lassen dann wieder los.
- 2. Das System fährt herunter.

## <span id="page-20-0"></span>11 Technische Daten

### <span id="page-20-1"></span>11.1 Korrekturdatenformat

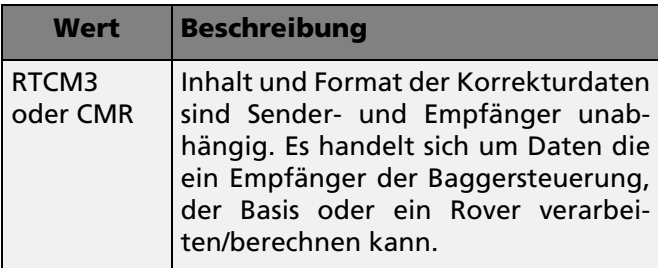

### <span id="page-20-2"></span>11.2 Funkprotokoll

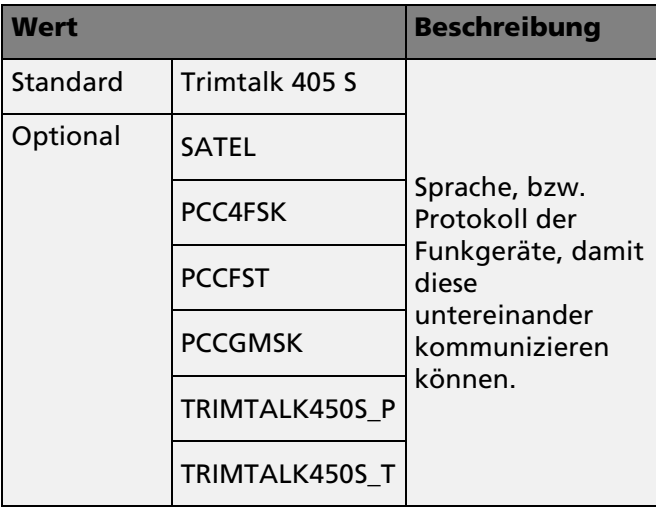

### <span id="page-20-3"></span>11.3 Funkfrequenz

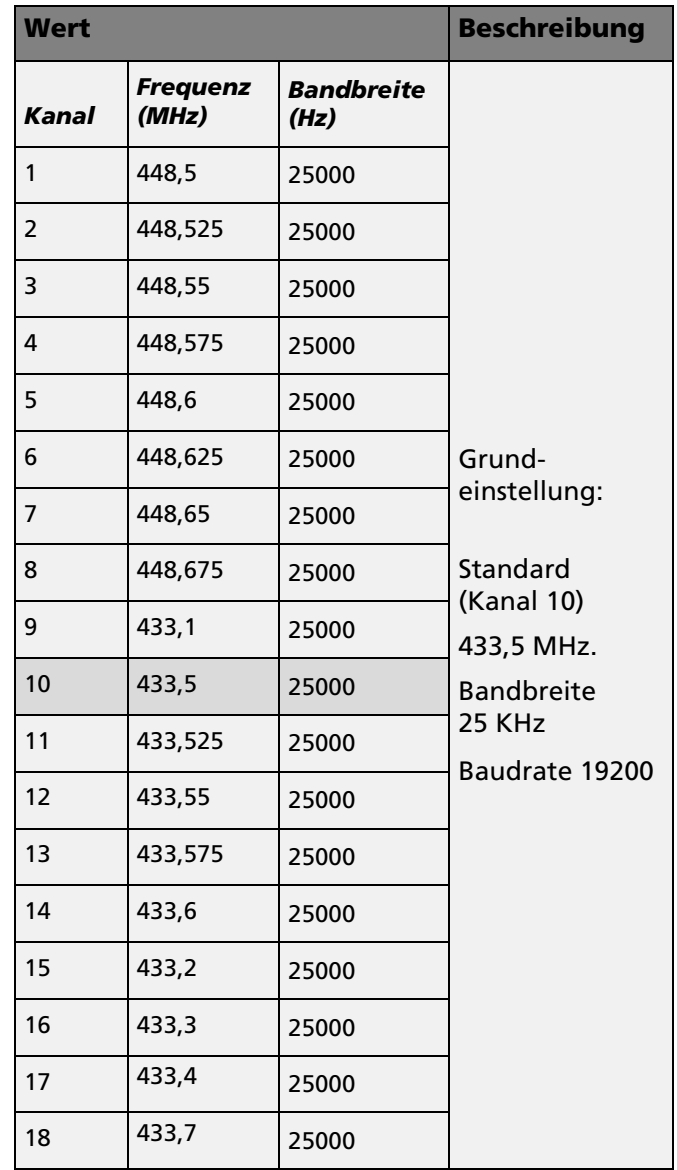

## <span id="page-21-0"></span>12 Teileliste

## <span id="page-21-1"></span>12.1 MTS-Basis (Servicekoffer-Deckel)

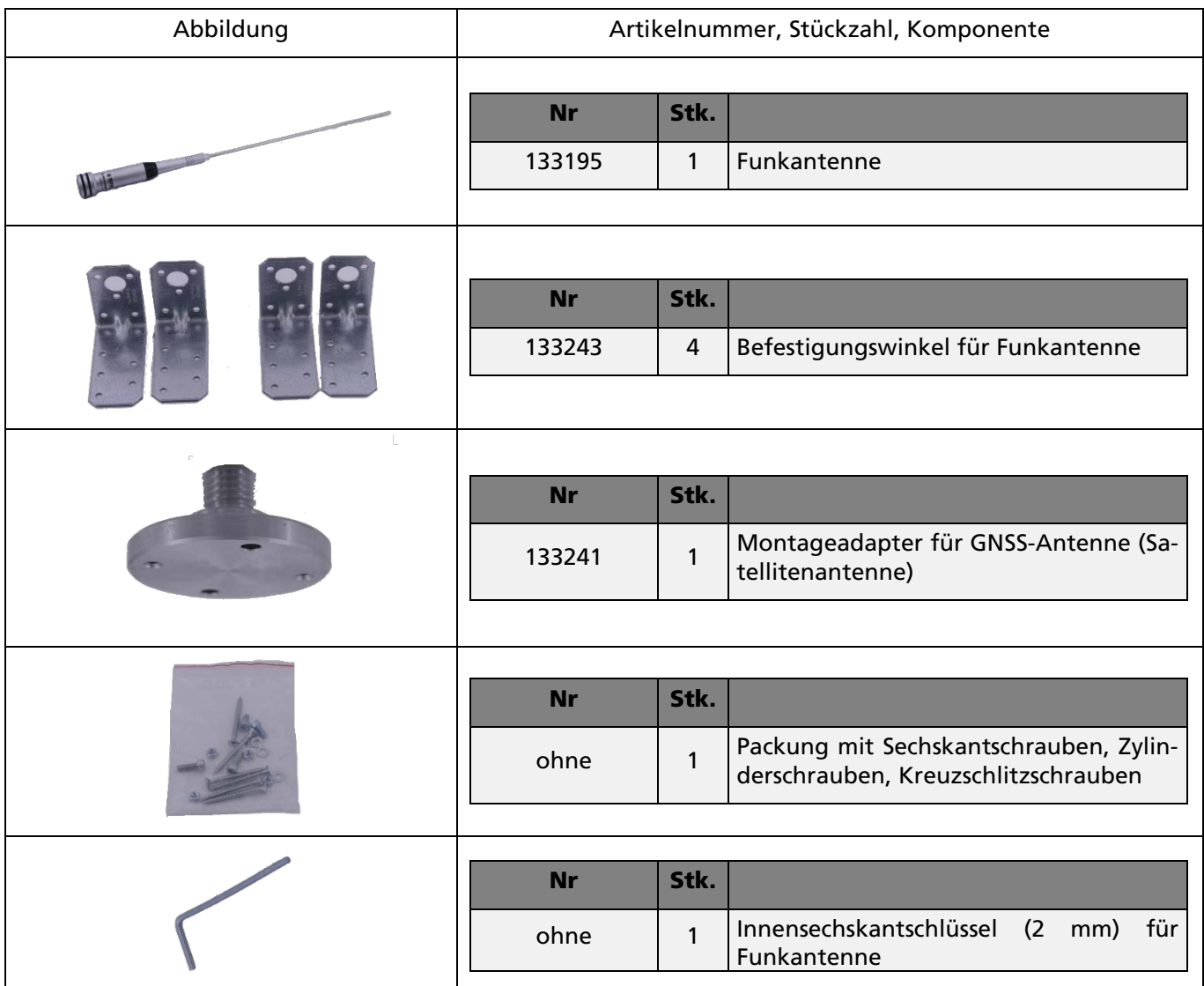

## <span id="page-22-0"></span>12.2 MTS-Basis (Servicekoffer)

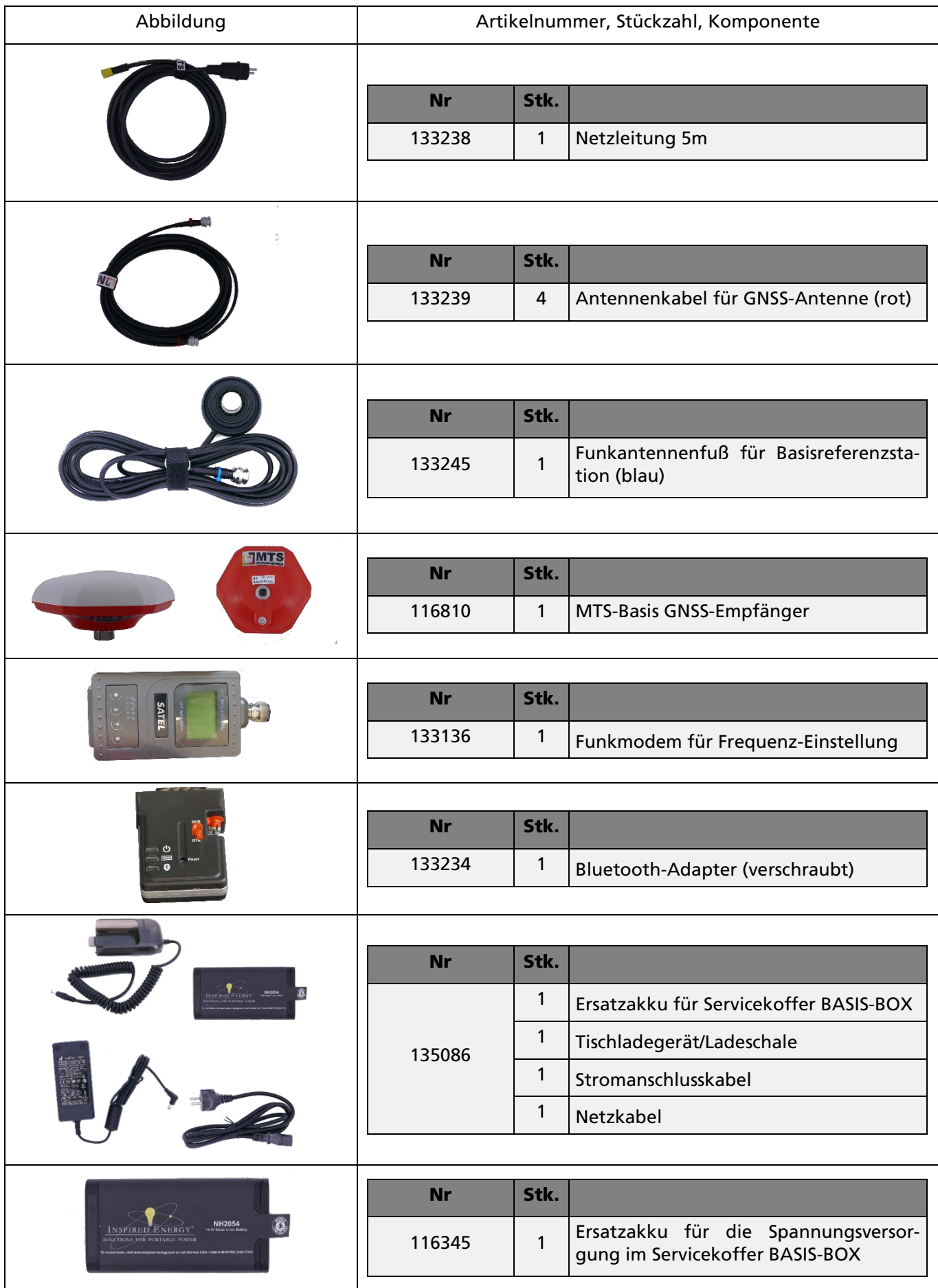

MTS Schrode AG Innovationsweg 1 72534 Hayingen  $\leftarrow + 4973869792 - 0$  $+ 49 7386 9792-200$ [info@MTS-online.de](mailto:info@MTS-online.de) www.MTS-online.de